#### **GEQUDIO IP-Telefon Installation Digitaliserungsbox-Smart**

Telefonnummer für Kundenservice: +49-(0)30 31 876 570 Montag bis Freitag von 10:00 bis 17:00 Uhr

> E-Mail für Unterstützung: [telefon@gequdio.com](mailto:telefon@gequdio.com)

Supportseite für weitere Einstellungen:

<https://gequdio.com/SUPPORT/>

#### <span id="page-1-0"></span>**Vorwort**

Diese Anleitung befasst sich ausschließlich mit der Ersteinrichtung / Registration des Telefons.

Eine Anleitung für die Programmierung der Schnellwahltasten, die Konfiguration eines Anrufbeantworters, einer Rufumleitung und weitere nützliche Einstellungen finden Sie hier:

<https://gequdio.com/Telefoneinstellungen/>

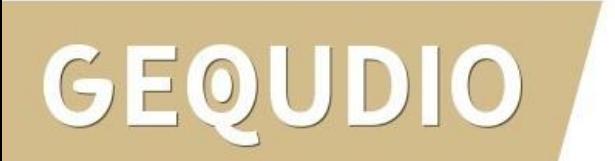

## **Telefon anschließen**

1. Gerätefuß montieren

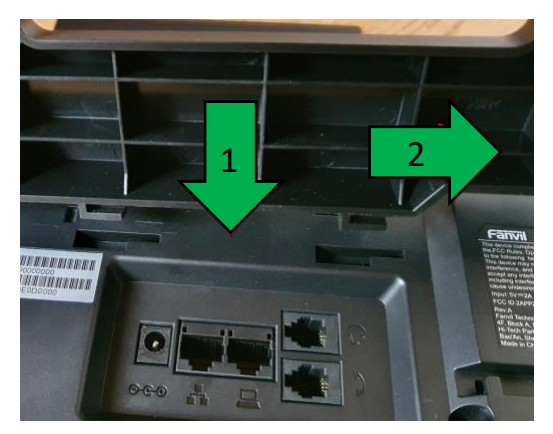

2. Hörerkabel in die Hörerbuchse stecken (Das lange Ende des Kabels ans Telefon)

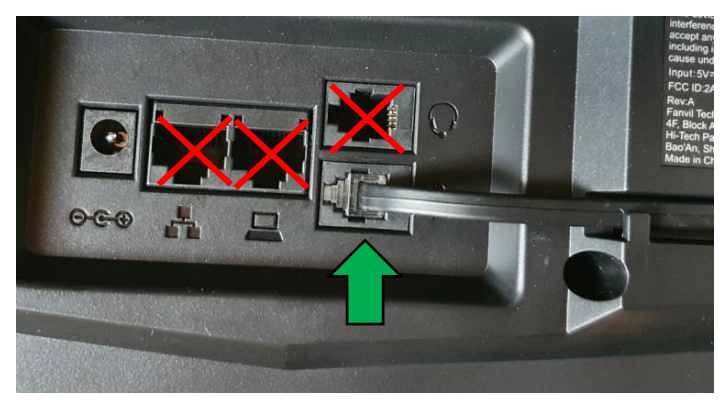

 $D\|O$ 

3. Netzwerkkabel in die Netzwerkbuchse stecken

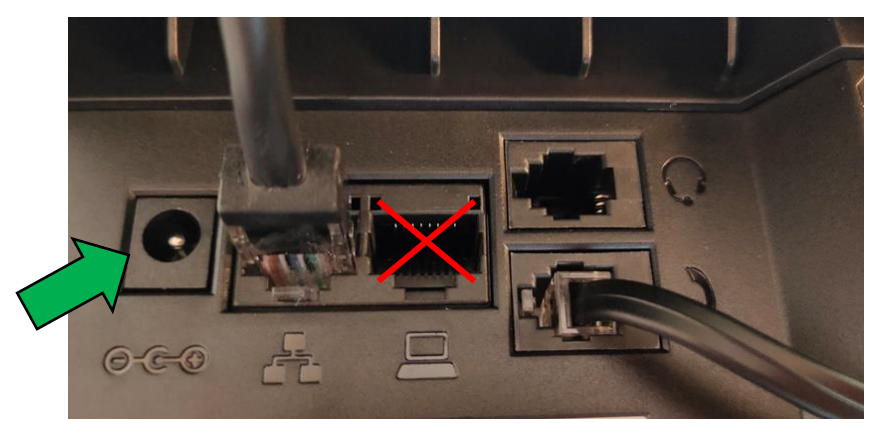

#### 4a. Das andere Ende in einen LAN Port der FRITZ!Box 4b. Alternativ an einen Switch im Netzwerk (LAN Port)

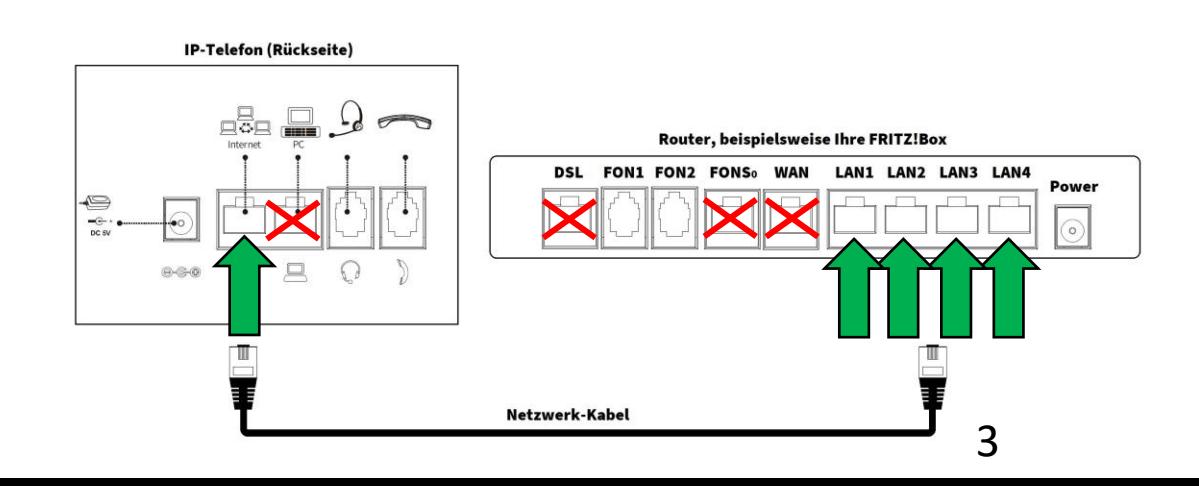

#### **Telefon anschließen**

5. (optional) Headset in die Headsetbuchse

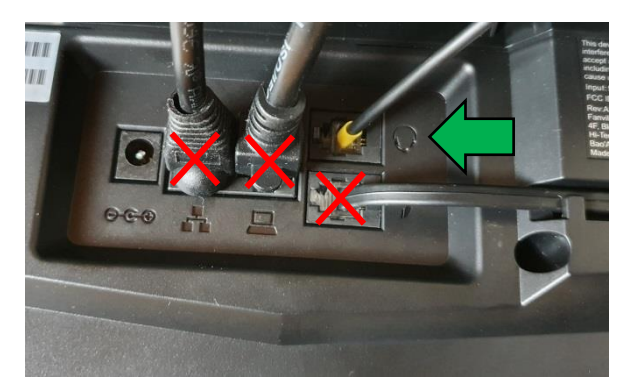

6. Netzgerät in die Strombuchse und die Steckdose 8.

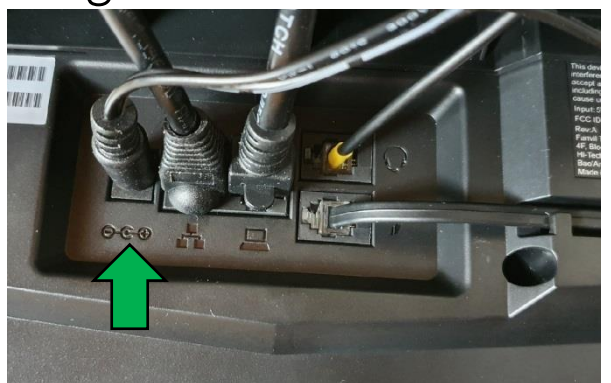

#### DIO GEOU

7. (optional) Netzwerkkabel in die PC-Buchse

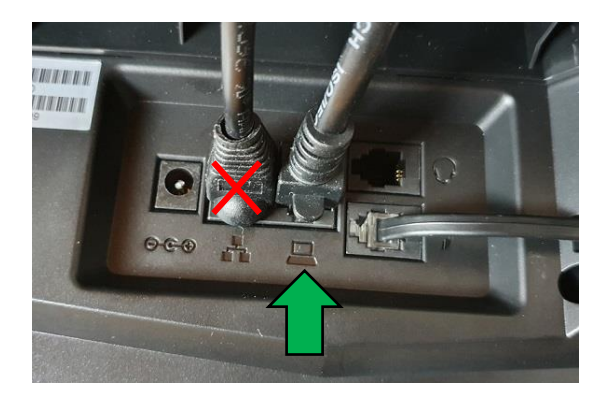

Das andere Ende kann an einen PC oder ein anderes Endgerät angeschlossen werden, um dieses mit dem Netzwerk zu verbinden.

- Mit einem Internet-Browser folgende Seite öffnen (nicht die Suche verwenden): [http://192.168.2.1](http://192.168.2.1/)
- 2. Es erscheint die Anmeldeseite Ihrer Digitalisierungsbox. Geben Sie das Gerätepasswort Ihres Routers ein.
- 3. Klicken Sie auf die Schaltfläche "Anmelden"

Die Log-In-Daten finden Sie auf dem Typenschild auf der Rückseite des Routers.

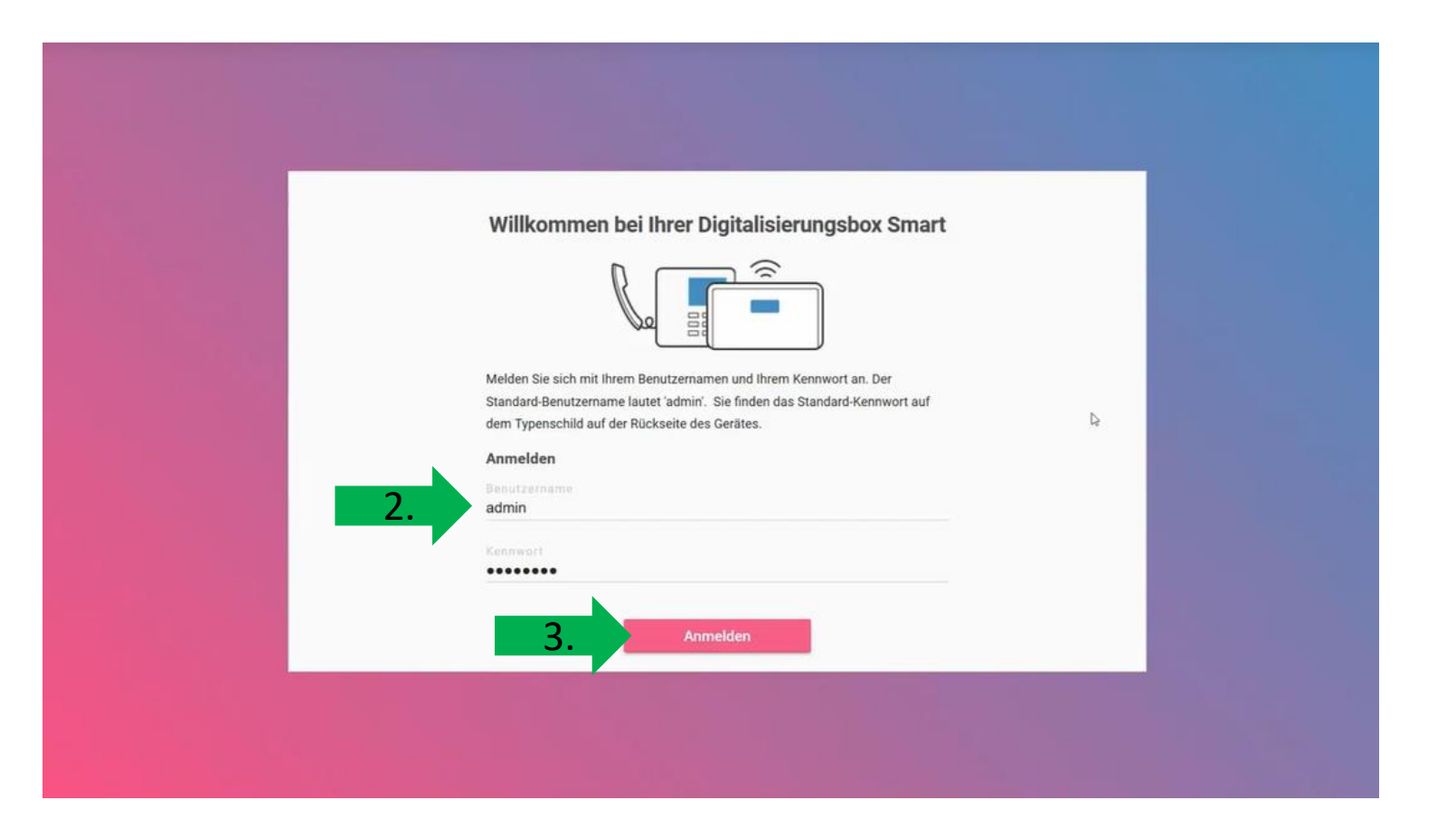

- <span id="page-5-0"></span>1. Bei der Ersteinrichtung der Digitalisierungsbox können Sie zwischen zwei Gerätemodi wählen, wir benötigen den PBX Modus
- 2. Die Betriebsart können Sie auch nachträglich ändern unter:
- Menüpunkt Home
- **→** Systemeinstellungen

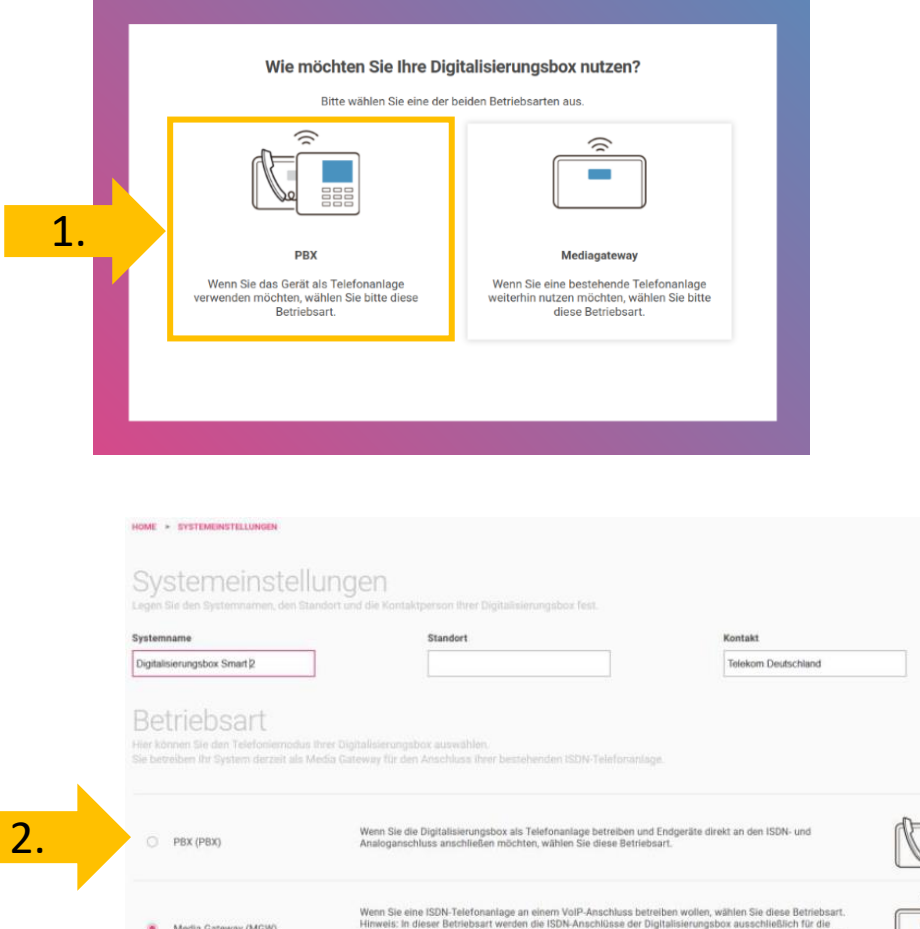

Vermittlung mit der vorhandenen ISDN-Telefonanlage verwendet. Die analogen Anschlüsse gind deakt

Media Gateway (MGW)

6

 $\circ$ 

 $\widehat{\mathbb{C}}$ 10  $\frac{1}{6000}$ 

 $\overline{\phantom{a}}$ 

- 1. Wählen Sie im Menü "Telefonie"
- 2. Klicken Sie auf "Telefone verwalten und hinzufügen"

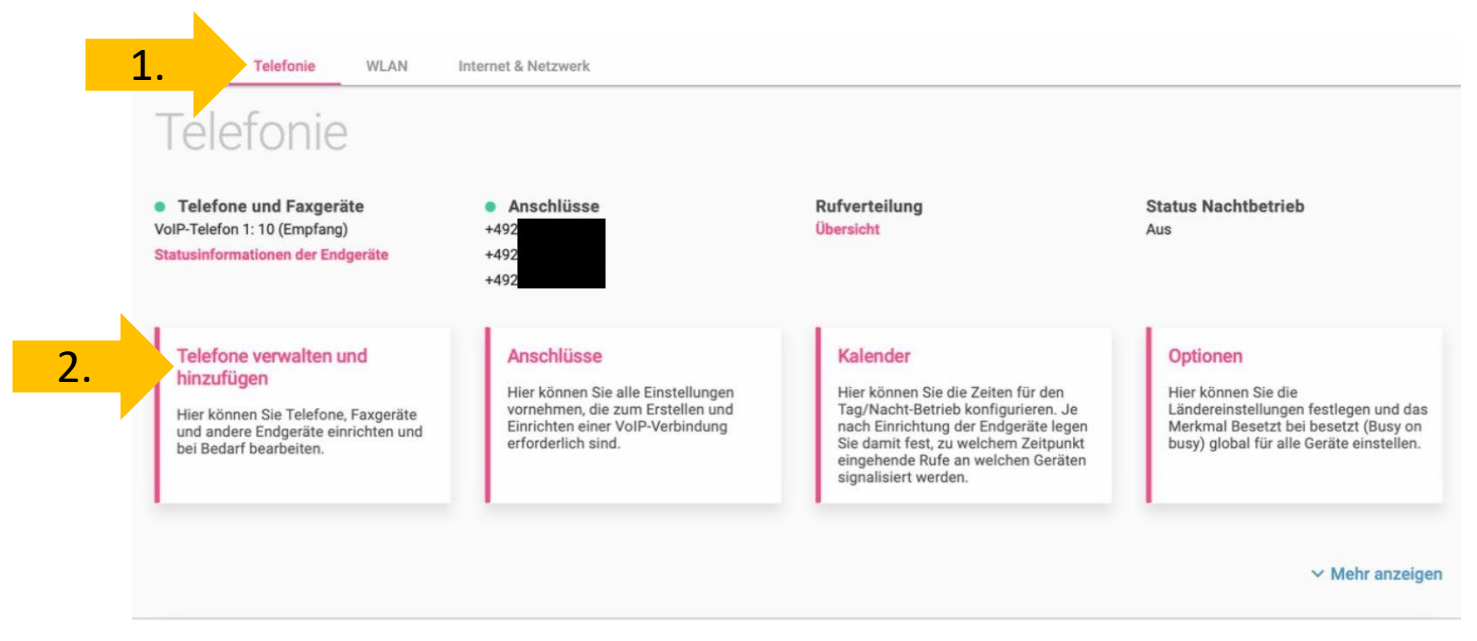

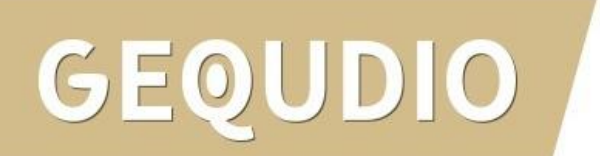

1. Klicken Sie auf "Telefon hinzufügen"

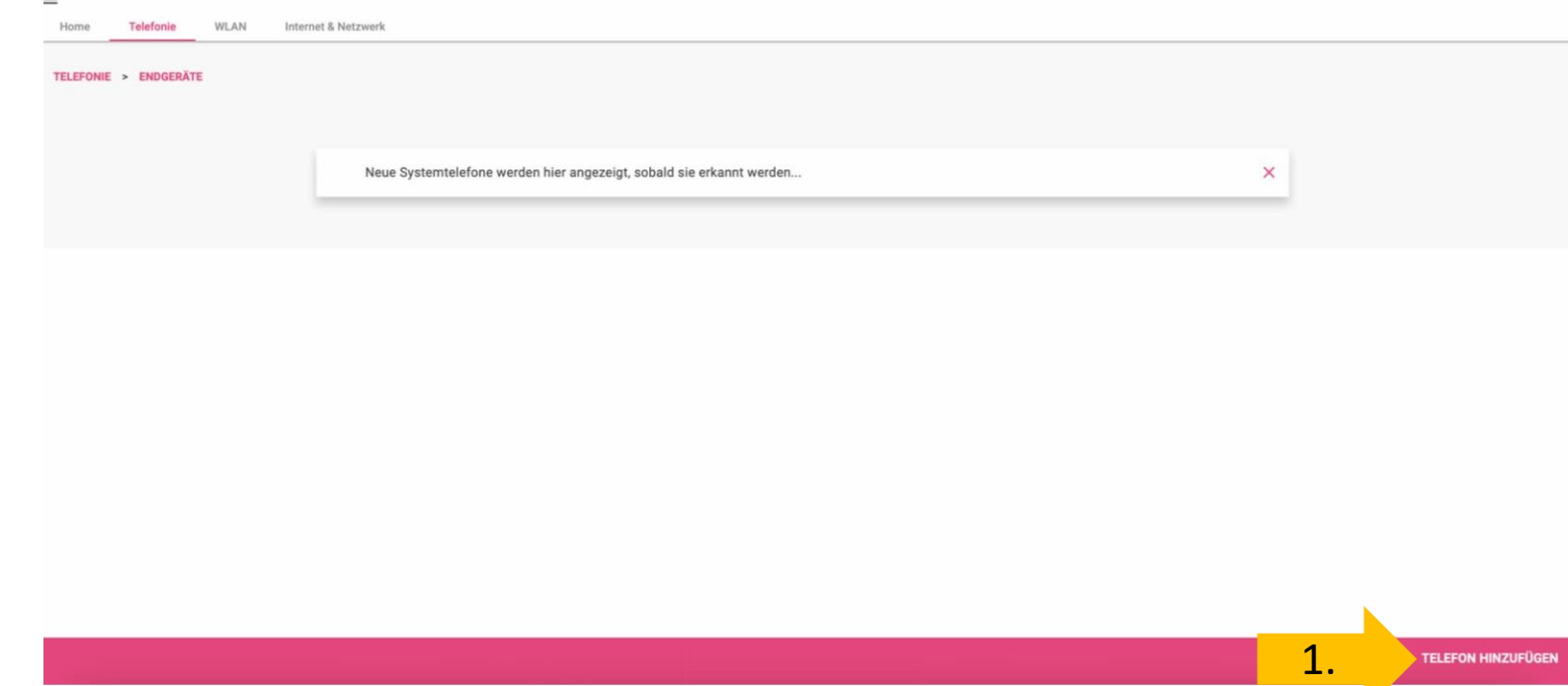

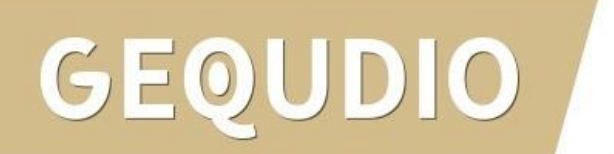

1. Wählen Sie im Menü "Voip"

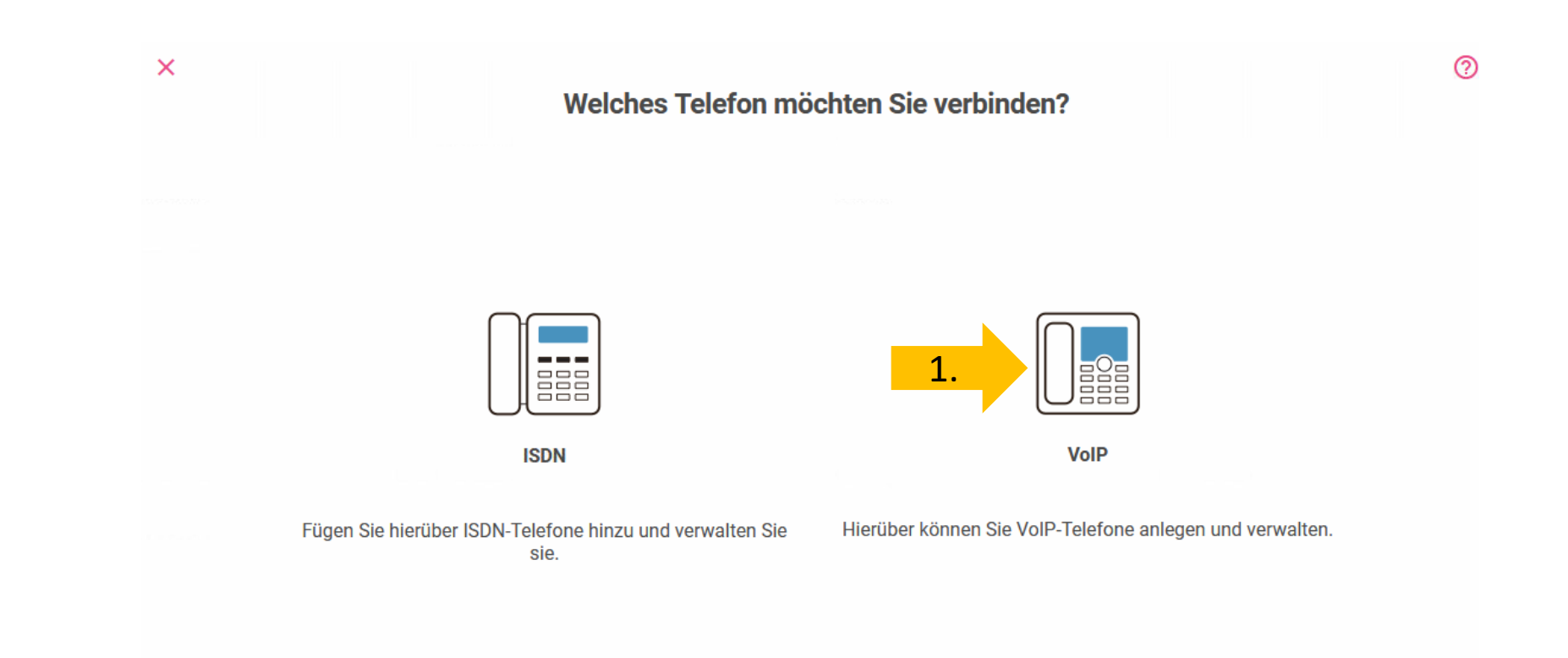

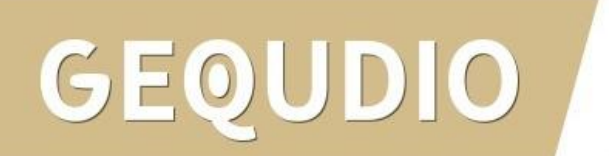

- 1. Wählen Sie im Menü "Standard-Voip-Telefon"
- 2. Klicken Sie auf "Weiter"

GEOUDIO

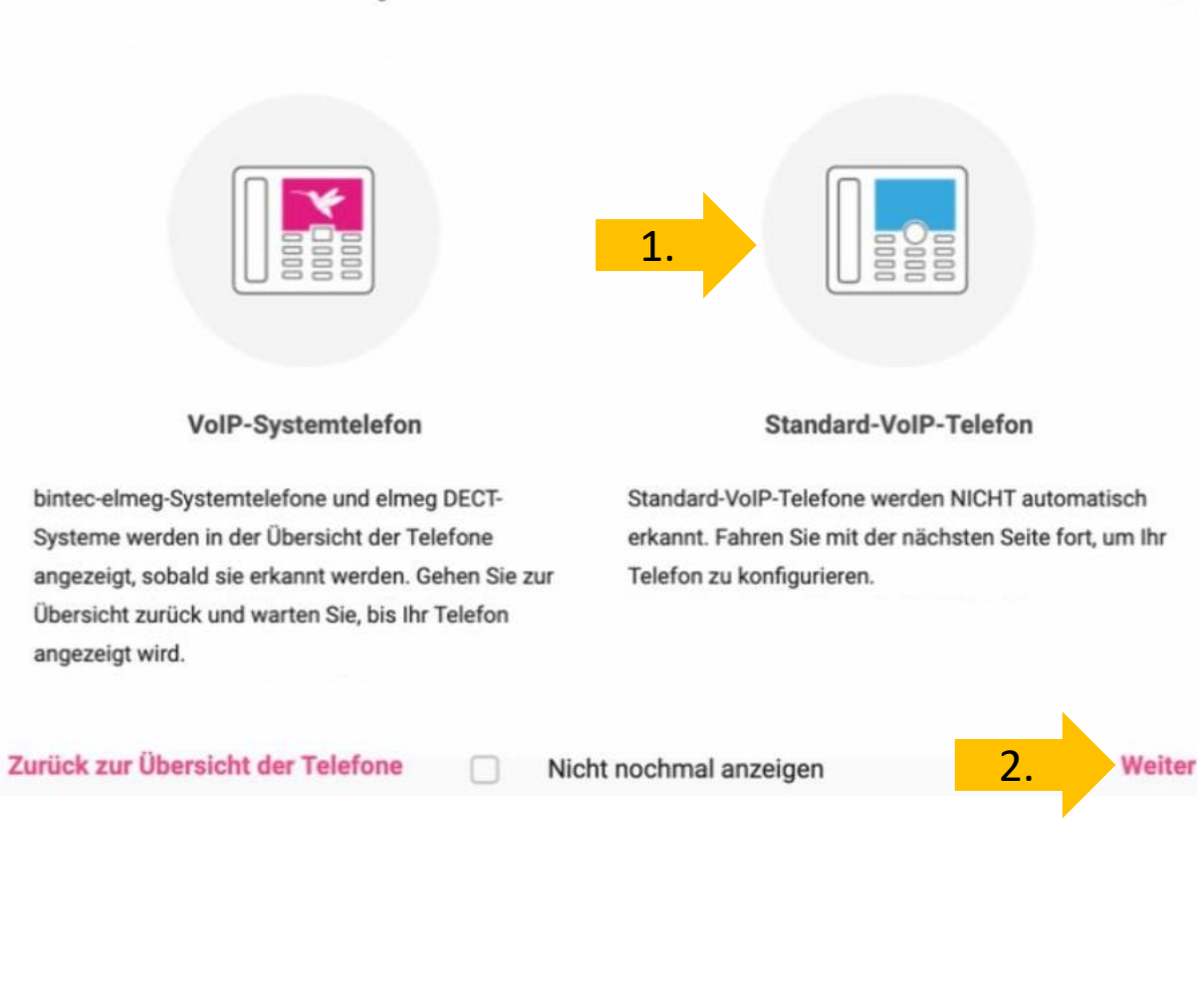

Hinweis: VoIP-Systemtelefon oder Standard-VoIP-Telefon?

- 1. Wählen Sie eine interne Rufnummer, z.B. die "10"
- 2. Vergeben Sie eine Beschreibung z.B. "Gequdio"
- 3. Wählen Sie die ausgehende Numme
- 4. Wählen Sie die eingehende Rufnummer

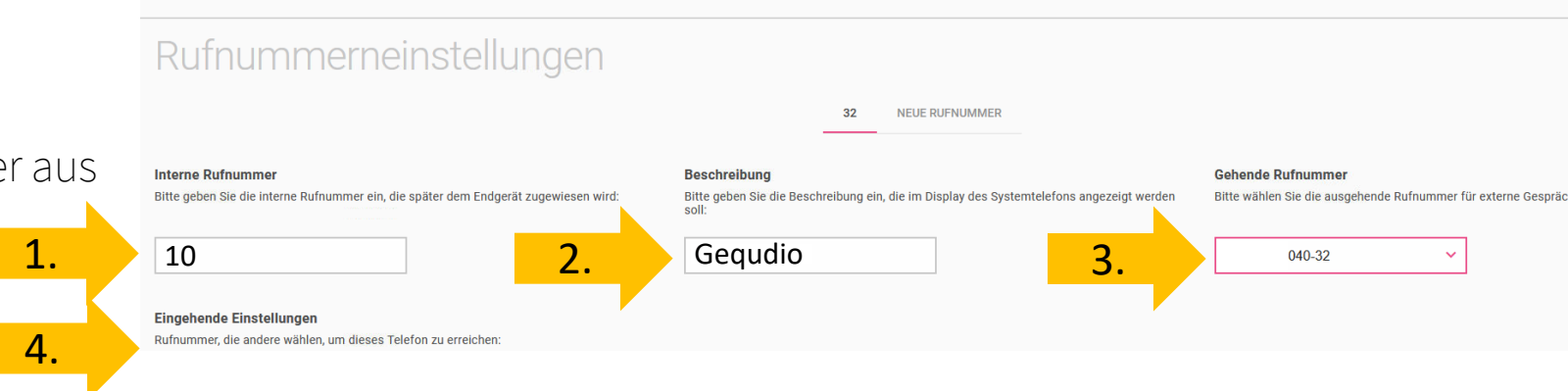

5. Bestätigen Sie Ihre Eingaben mit "OK"

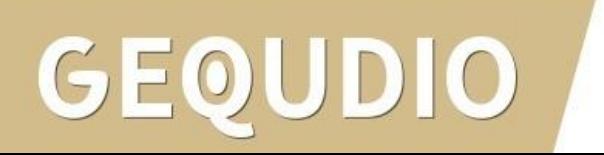

- 1. Öffnen Sie die weiteren Einstellungen, indem Sie auf "Mehr anzeigen" klicken.
- 2. Vergeben Sie ein Passwort für das IP-Telefon.

DIO

GEOL

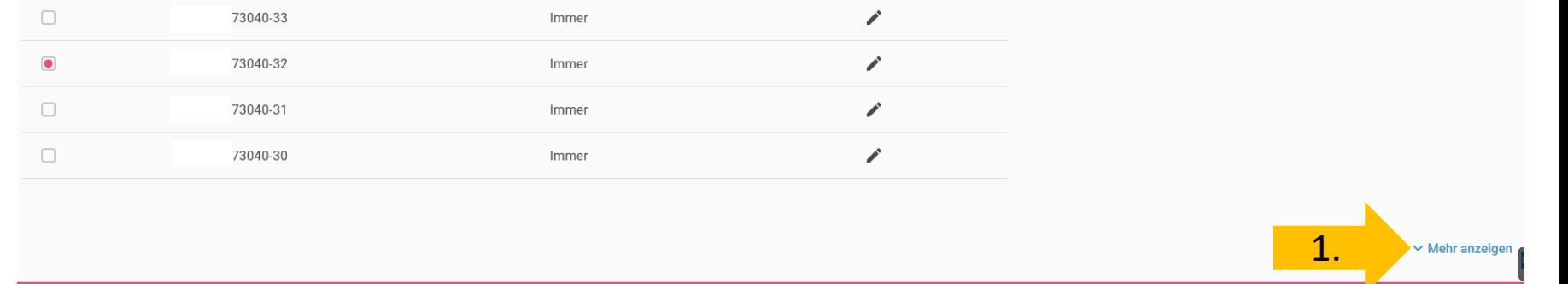

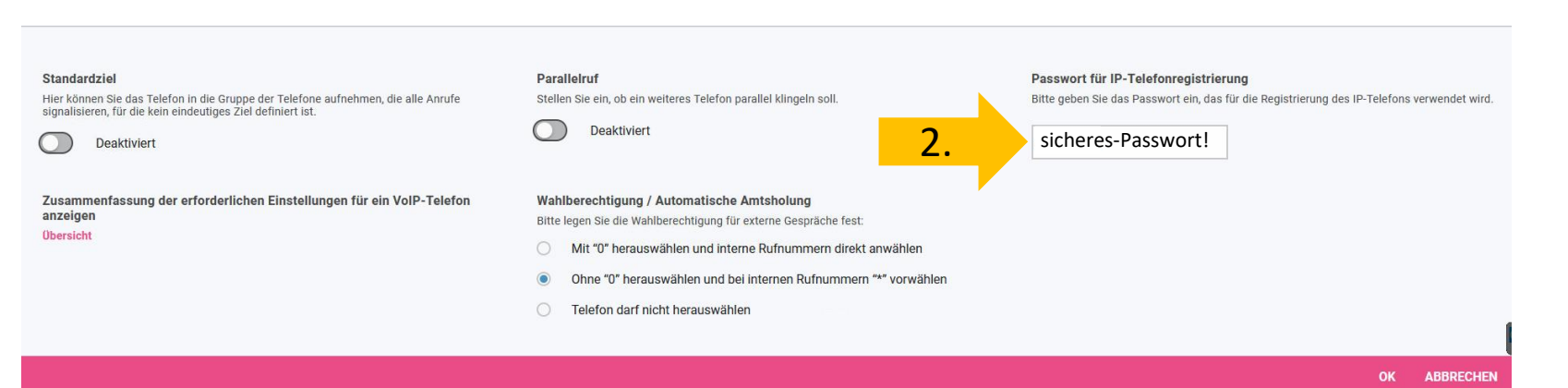

Explorer

OK ABBRECHEN

Die Einrichtung an der Digitalisierungsbox ist jetzt abgeschlossen, Sie können mit dem Telefon jedoch noch keine Telefonate führen!

Dazu müssen Sie das Telefon konfigurieren, siehe folgende Seiten (GEQUDIO Telefon – Anmelden).

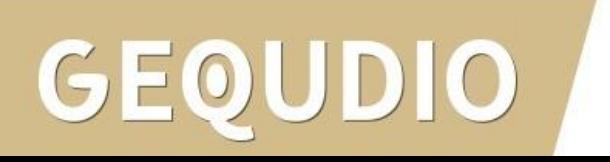

#### **GEQUDIO Telefon – IP-Adresse ermitteln**

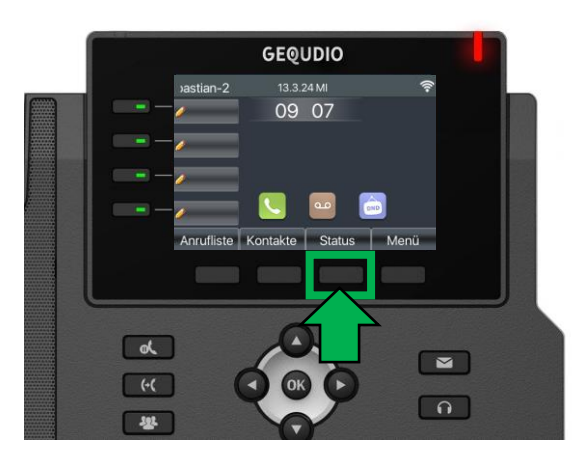

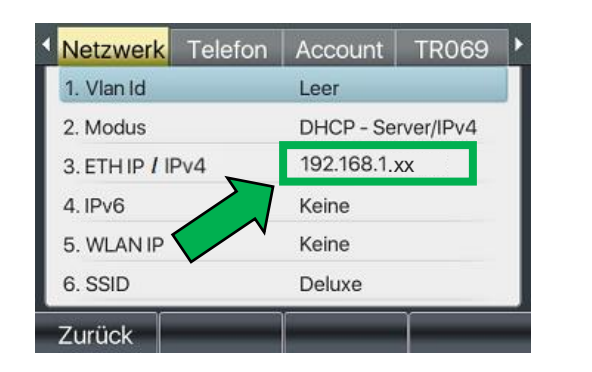

**GEQUDIO** 

**GX-Serie GZ-Serie GZ-8**

 $GZ-6$ 

 $11:55$ 

24 DEZ SO

Ihr Name

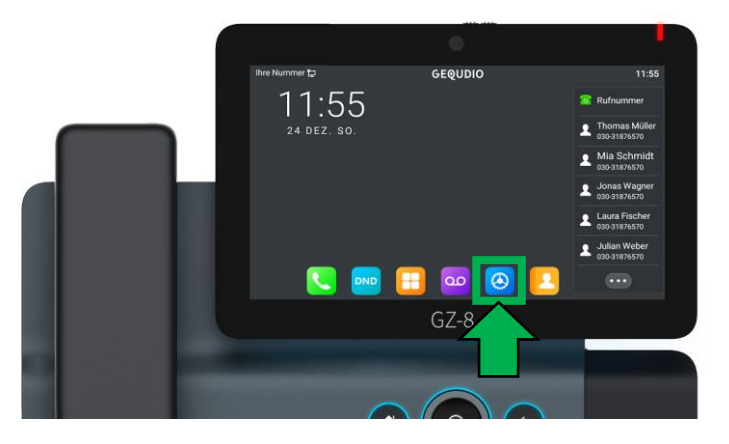

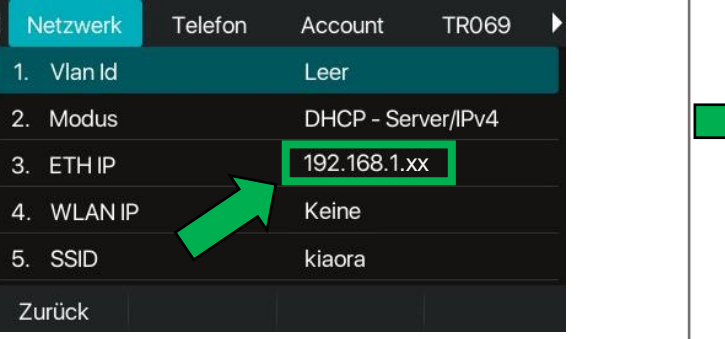

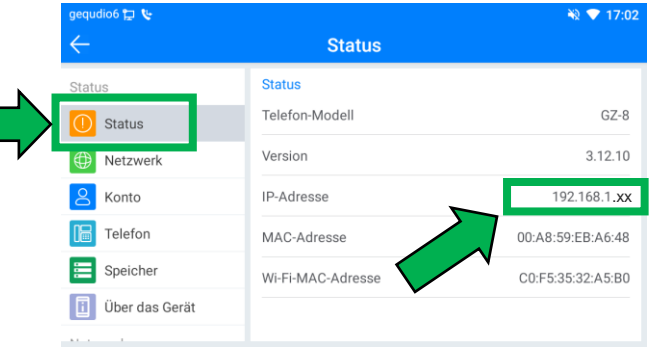

#### **GEQUDIO Telefon – IP-Adresse ermitteln**

Wird hier "Negotiation" oder "Nicht verbunden" angezeigt Interzwerk prüfen Sie, ob das LAN-Kabel im richtigen Port steckt:

Falls Sie das Telefon per WLAN betreiben befolgen Sie bitte zuerst die WLAN Stick Anleitung auf:

<https://gequdio.com/Fritzbox/>

- 1. Öffnen Sie auf Ihrem PC/MAC einen Internet-Browser und geben Sie die (bei Ihnen angezeigte) IPv4 Adresse in die Adresszeile ein (Verwenden Sie nicht die Suche).
- 2. Melden Sie sich mit den nachfolgenden Daten an:

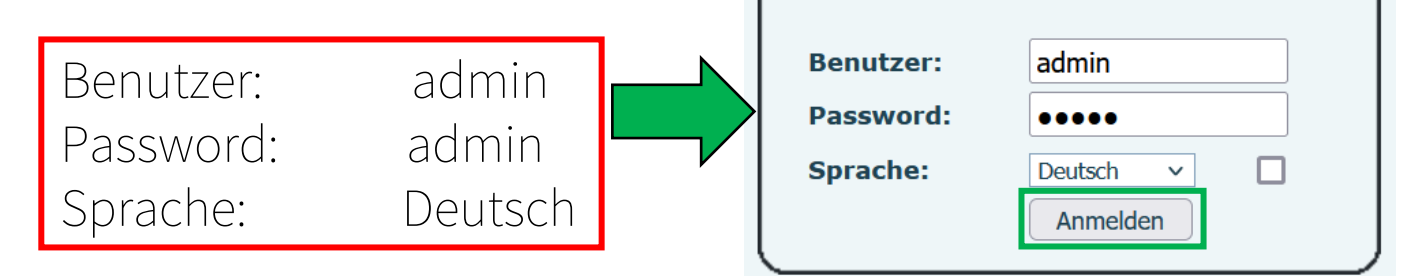

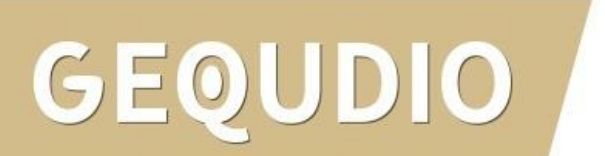

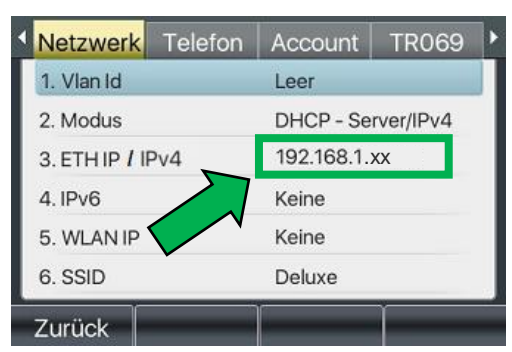

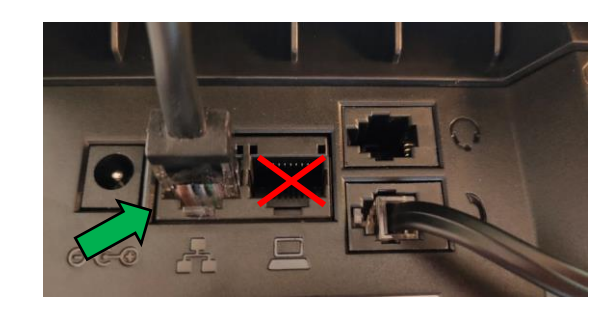

#### **GEQUDIO Telefon – Firmware updaten**

Wir empfehlen die neuste Firmware zu installieren. Gehen Sie dazu folgendermaßen vor:

1. Laden Sie die aktuelle Firmware von unser Website auf Ihren PC/ MAC herunter:

Download

speichern unter... (mit rechter Maustaste)

<https://gequdio.com/Firmware/>

- 2. Wählen Sie im Gequdio Webinterface "Aktualisierung"
- 3. Klicken Sie auf "Auswählen"
- 4. Wählen Sie die heruntergeladene Firmware aus
- 5. Klicken Sie auf "Aktualisierung" und warten bis das Telefon neu gestartet ist.

1.

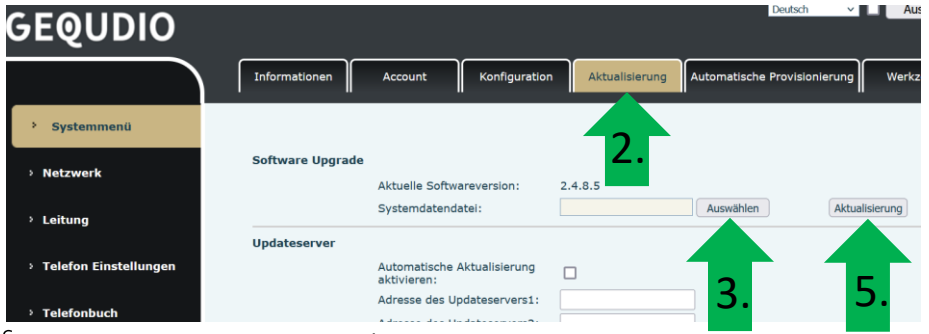

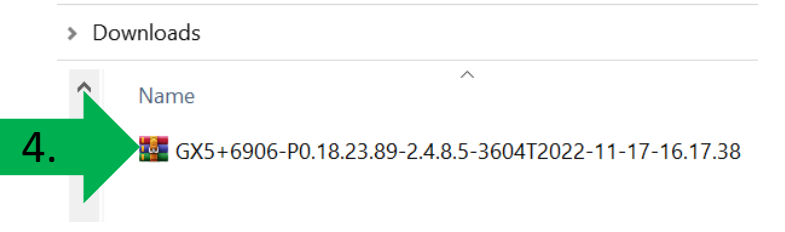

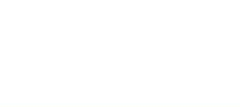

#### **GEQUDIO Telefon – Sicherheit**

- 1. Im ersten Schritt wird aus Sicherheitsgründen das Passwort für den Web-Zugang zum Telefon geändert.
- 2. Wählen Sie dazu im Hauptmenü "Systemmenü" aus.
- 3. Klicken Sie den Reiter "Account" und anschließend bei User Management "Bearbeiten" an.

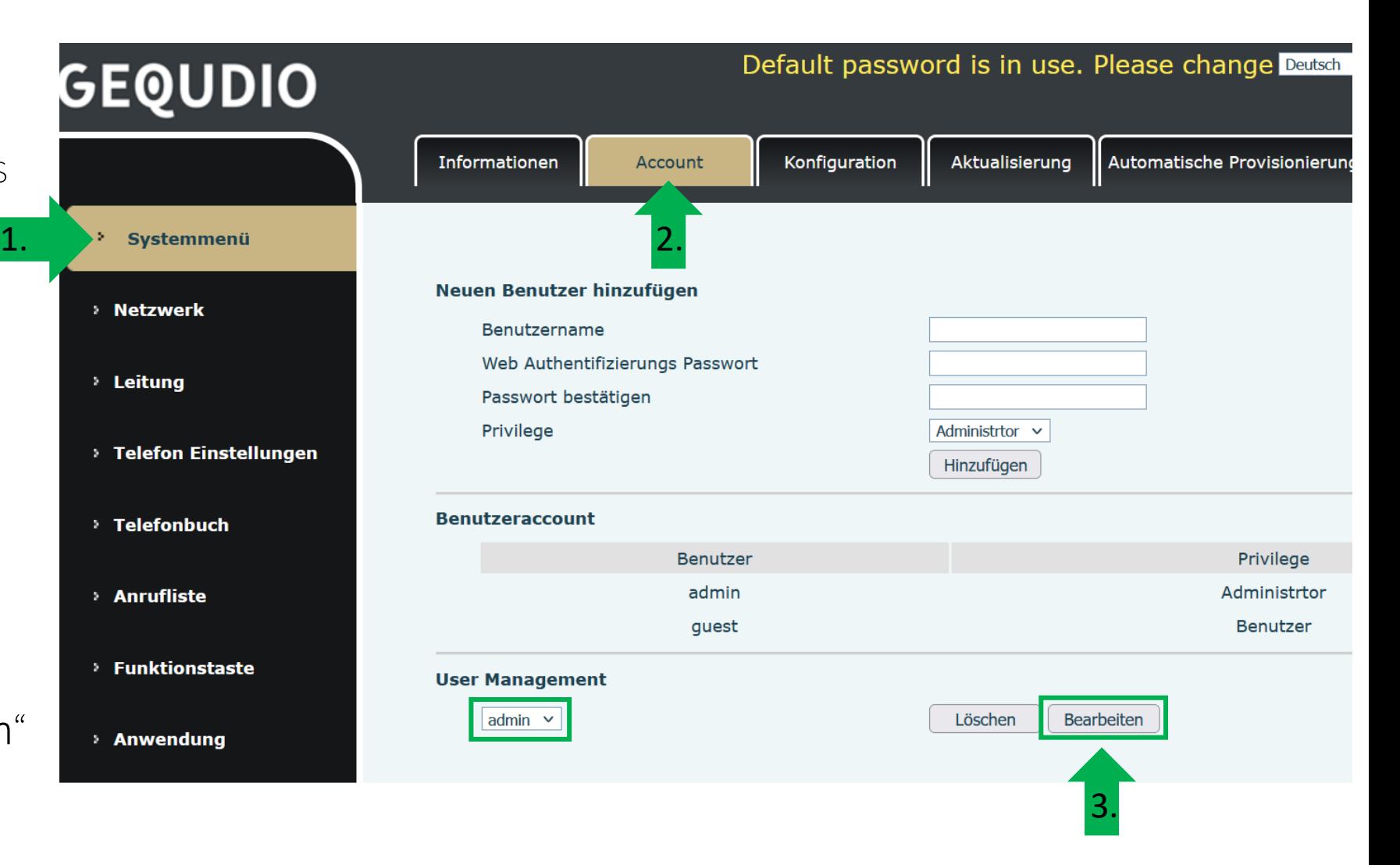

#### **GEQUDIO Telefon – Sicherheit**

- 1. Altes Passwort "admin" eingeben
- 2. Ihr neues Passwort 2x eingeben und mit "Apply" bestätigen.
- 3. Neues Passwort notieren und aufbewahren!
- 4. Die maximale Anzahl von Zeichen ist auf 31 Stellen festgelegt. Das Kennwort darf Sonderzeichen enthalten, jedoch können Sonderzeichen ,<br>zu Prob<u>lem</u>en führen, wenn Sie unser CTI-Programm nutzen, deswegen raten wir von Sonderzeichen ab.
- 5. Das neu festgelegte Passwort wird bei der nächsten Anmeldung am Telefonwebzugang abgefragt.

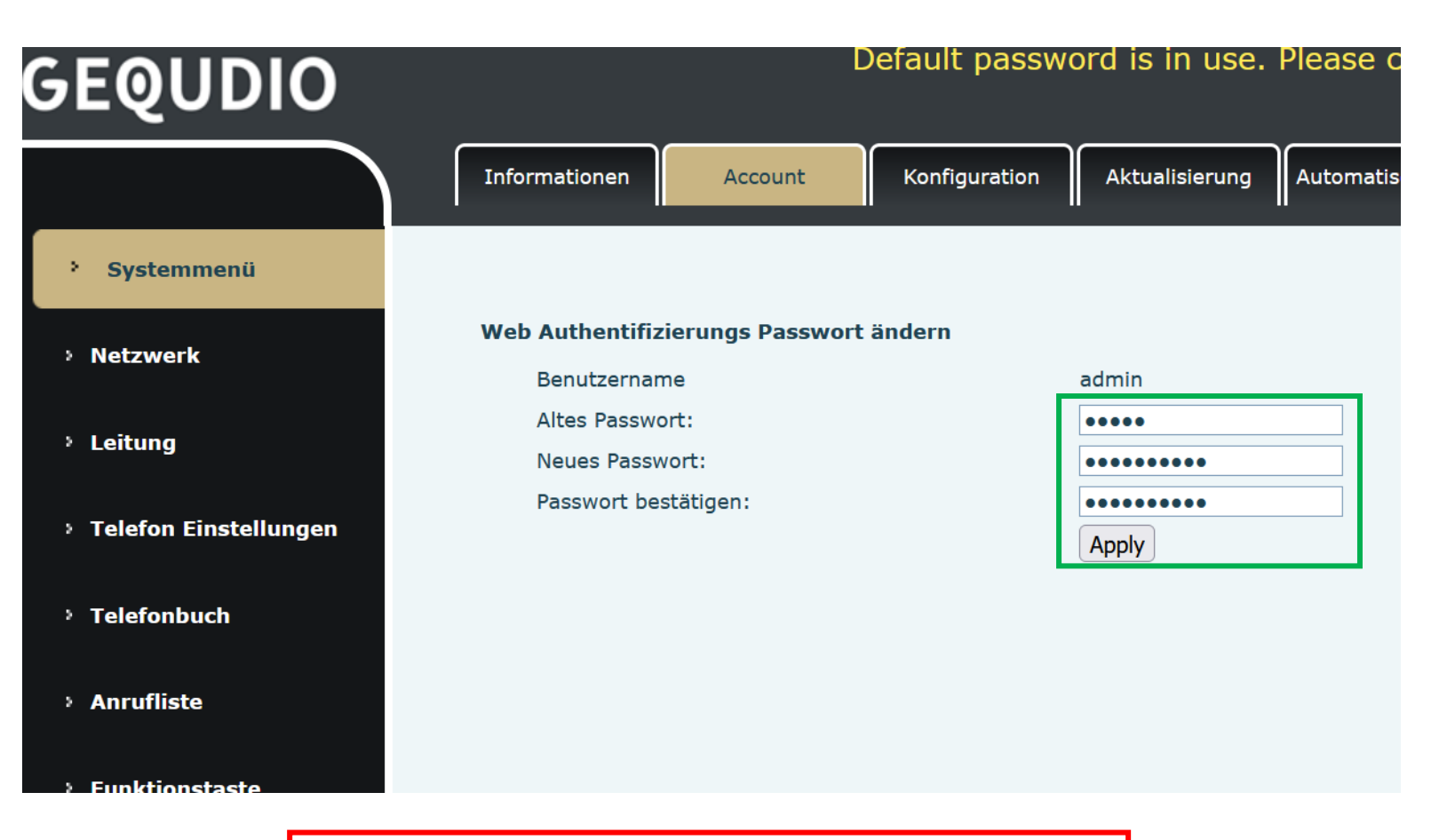

Die Änderung des Web-Zugang zum Telefon ist abgeschlossen.

#### **GEQUDIO Telefon – Sicherheit**

- 1. Der Hinweis am oberen Bildschirm "Default password is in use. Please change" wird weiterhin angezeigt, dieser verschwindet jedoch bei der nächsten Anmeldung im Telefonwebinterface.
- 2. Der Benutzername wird nicht verändert, dieser bleibt "admin"

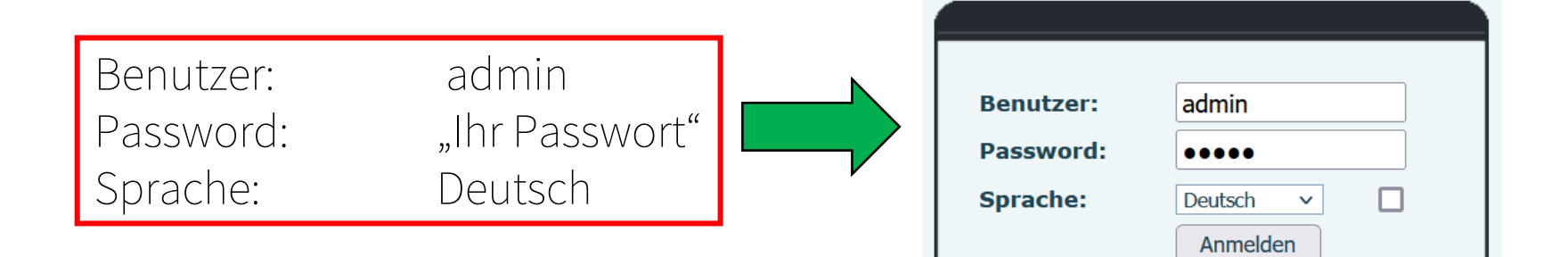

Default password is in use. Please change Deutsch

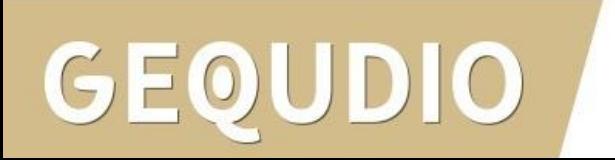

1. Klicken Sie auf "Leitung"

GEOUDIO

2. Tragen Sie bei Bereich, Serveradresse und Server Name GEQUDIO Default password is in use. Pleas "192.168.2.1" ein. **SIP SIP Hotspot** Wählplan **Action Plan** Basiseinstellungen **RTCP-XR** 3. Setzen Sie das Häkchen  $\triangle$  bei > Systemmenü SIP<sub>2</sub> Leitung  $\checkmark$ **!**Registrierungseinstellungen >> "Aktivieren > Netzwerk **Inaktiv** Leitungsstatus: Aktivieren: ☑ **Benutzername** Benuter Authentifizierung: 1.  $\lambda$  Leitung Anzeigename: Authentifizierungspasswort: 192.168.2.1 Rereich<sup>+</sup> Server Name: 192.168.2.1 <sup>></sup> Telefon Einstellungen 2. **SIP Server 1:** SIP Server 2: > Telefonbuch Serveradresse: 192.168.2.1 Serveradresse: 5060 5060 Server Port: Server Port: > Anrufliste **UDP**  $\overline{\mathbf{v}}$ Transportprotokoll: Transportprotokoll: **UDP**  $\checkmark$ Registrierung abgelaufen: 3600 sekunde(n) Registrierung abgelaufen: 3600 sekunde(n) > Funktionstaste Proxyserveradresse: Ersatz Proxy Server Adresse: > Anwendung 5060 5060 Proxy Server Port: **Ersatz Proxy Server Port:** Proxy Benuter: > Sicherheits Proxy Password: **Basiseinstellungen >>** > Gesprächsprotokoll Codeceinstellungen >>

- 1. Tragen Sie bei Benutzername und Benutzer Authentifizierung die interne Rufnummer ein, die Sie in der Digitalisierungsbox vergeben haben.
- 2. Vergeben Sie einen individuellen Anzeigenamen

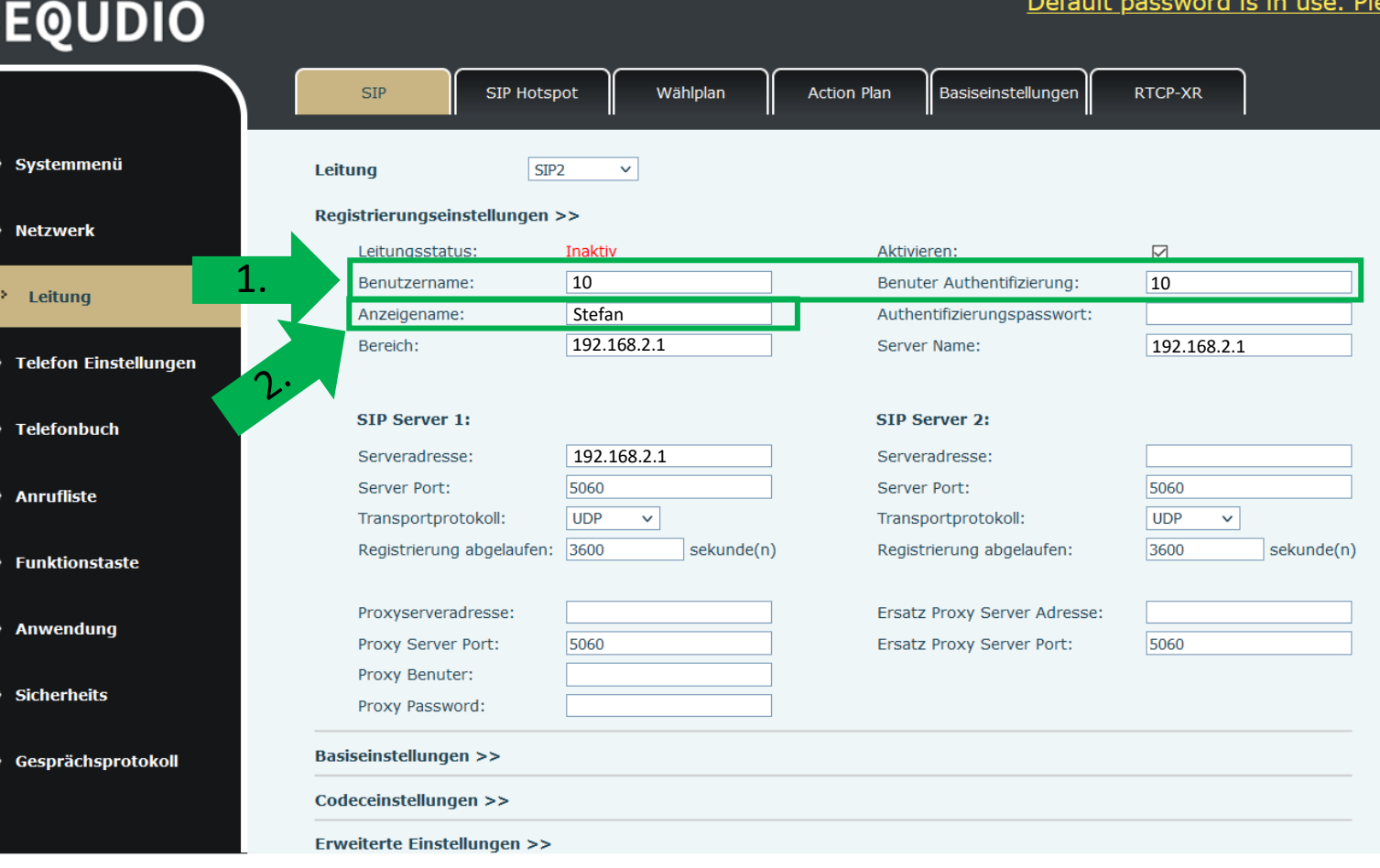

- 1. Tragen Sie das Passwort bei "Authentifizierungspasswort" ein.
- 2. Mit "Übernehmen" abspeichern.

**GEOUDIO** 

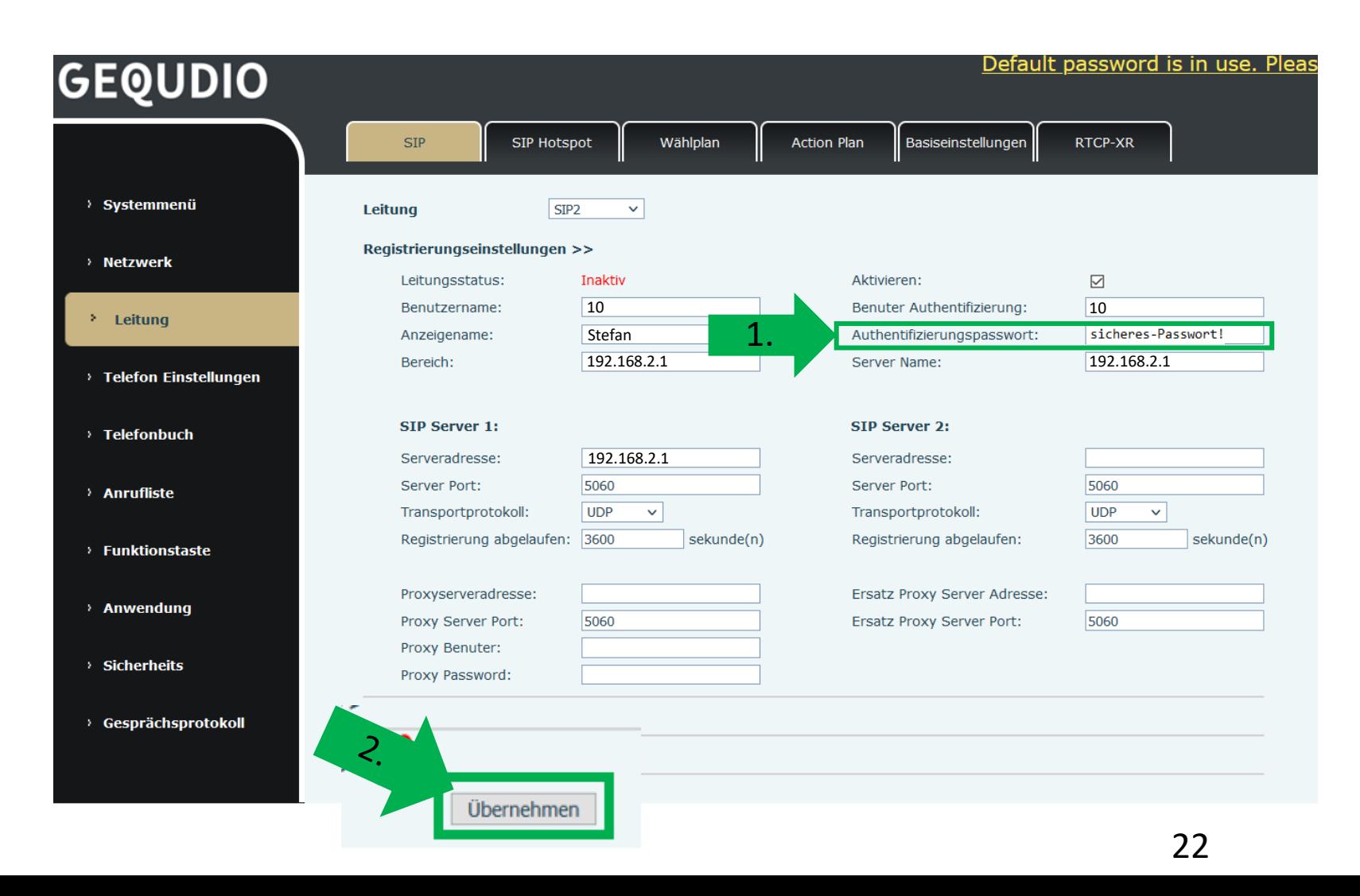

- 1. Wenn der "Leitungsstatus" auf "Registriert" steht funktioniert das Gerät ordnungsgemäß.
- 2. Sollte der Leitungsstatus auf "Auszeit" oder "Fehlgeschlagen durch 401" stehen kontrollieren Sie Ihre Eingaben, geben das "Authentifizierungspasswort" erneut ein und bestätigen mit "übernehmen".

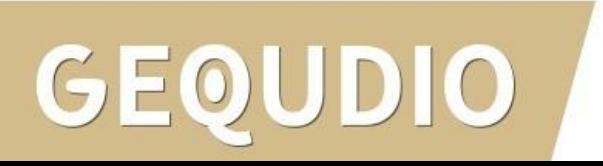

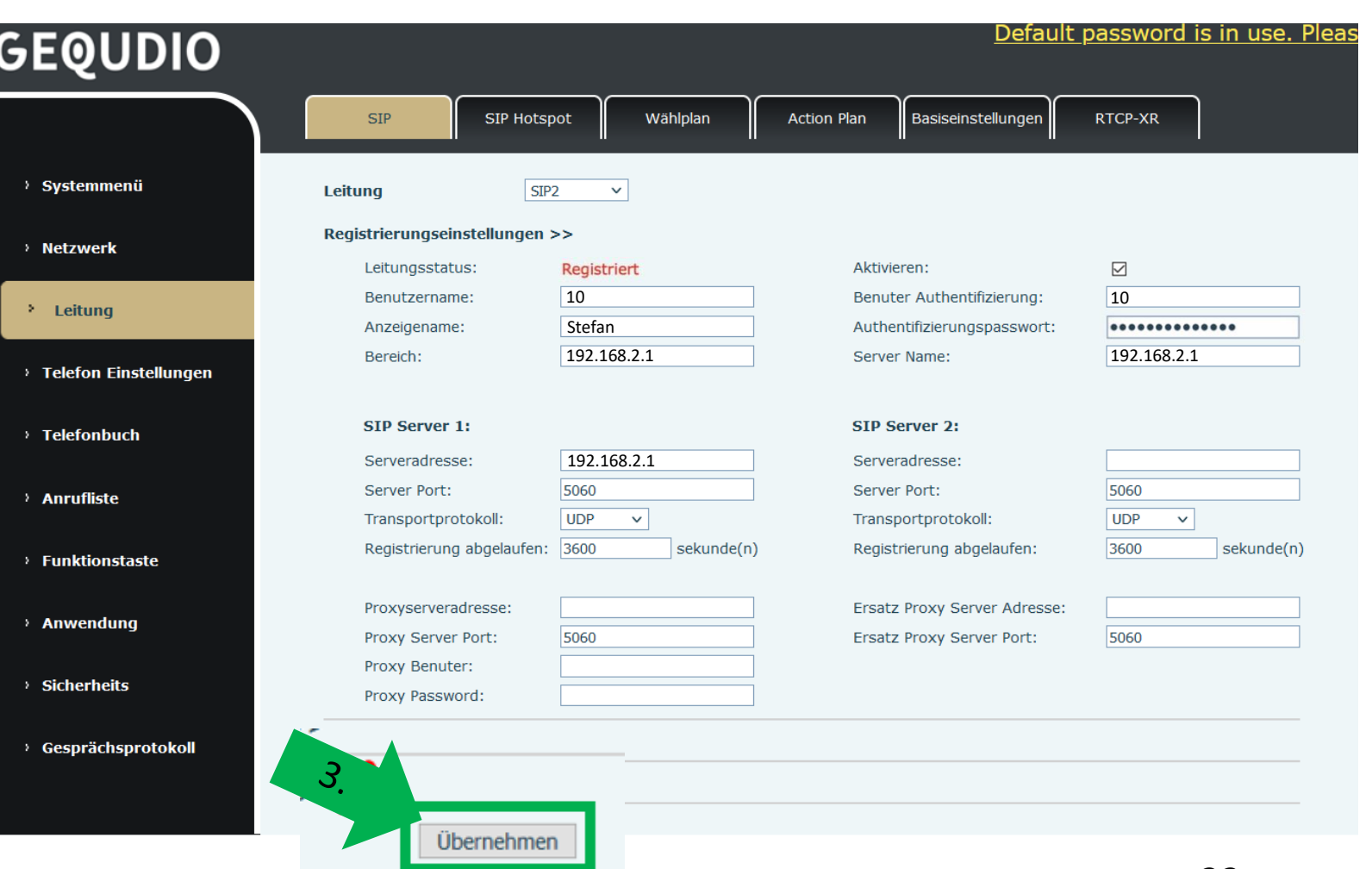

#### <span id="page-23-0"></span>**GEQUDIO Telefon – [Telekom SprachBox](https://www.telekom.de/hilfe/festnetz-internet-tv/telefonieren-einstellungen/sprachbox/sprachbox-standard-universal/sprachbox-der-telekom-einrichten-kosten) einrichten**

- 1. Wählen Sie das Hauptmenü "Leitung" und weiter unten die Basiseinstellungen>>
- 2. Setzen Sie das Häkchen bei "Sprachnachrichten aktivieren"
- 3. Tragen Sie folgende Rufnummer ein: 08003302424

Weitere **Informationen** finden Sie auf der Telekom-Website.

1.

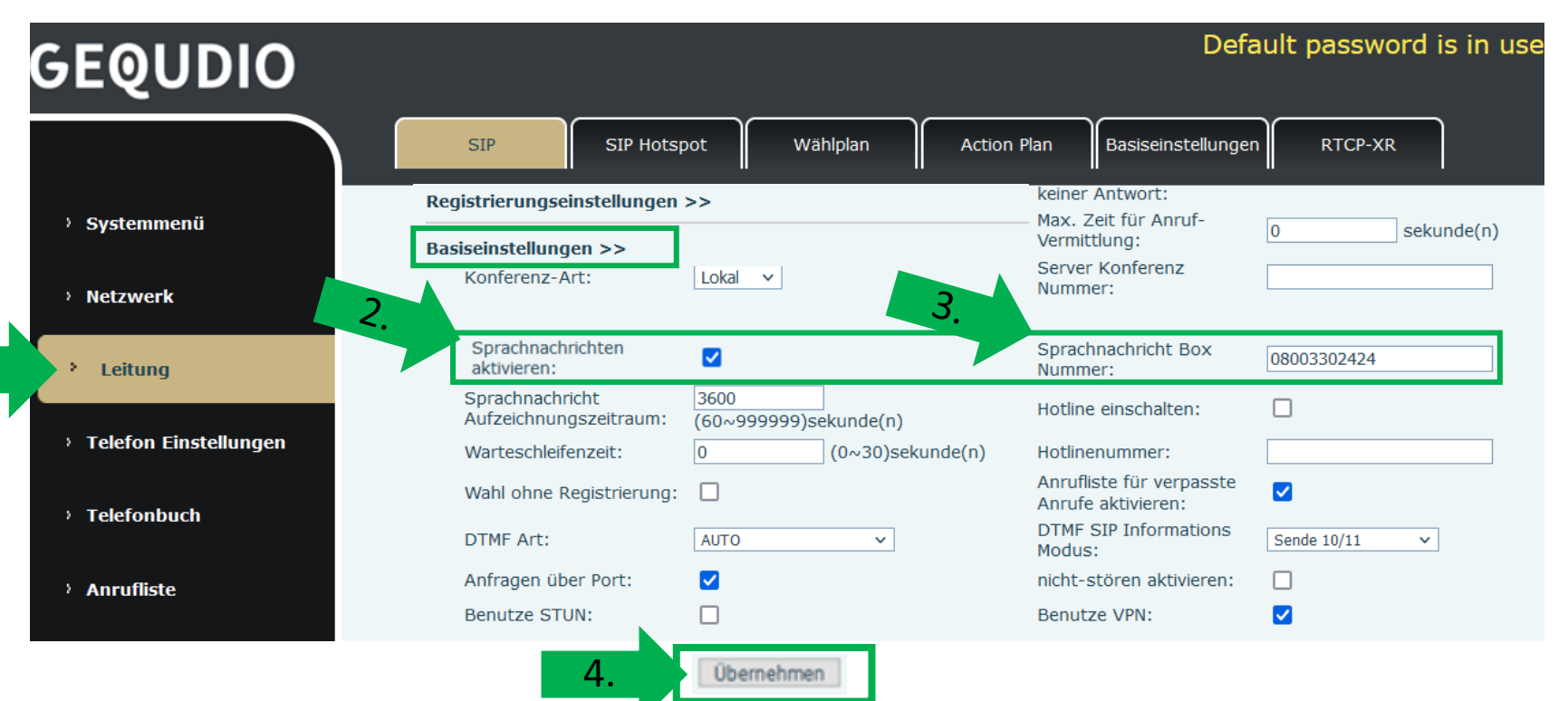

#### **Testanruf**

- 1. Die Ersteinrichtung ist abgeschlossen. Das Telefon sollte jetzt funktionsfähig sein.
- 2. Wählen Sie eine Rufnummer und heben Sie anschließend den Hörer ab, um zu prüfen, ob eine Verbindung aufgebaut werden kann.
- 3. Weitere Anleitungen finden Sie unter: https://gequdio.com/SUPPORT/

Hinweise zur IT-Sicherheit:

Bitte verwenden Sie stets die aktuellste Firmware für sämtliche in Ihrem Netzwerk verbundene Geräte, wie Digitalisierungbox und IP-Telefone. Verwenden Sie stets individuelle und sichere Passwörter. Verwenden Sie bitte nicht die werksseitigen Standard-Passwörter, weil diese unsicher sind. Sie sind selbst für die Sicherheit in Ihrem Netzwerk verantwortlich. Beachten Sie dazu auch die Hinweise der Hersteller für sämtliche in Ihrem Netzwerk verwendeten Geräte. Als Lösungsanbieter mit dieser Anleitung übernehmen wir keine Haftung.

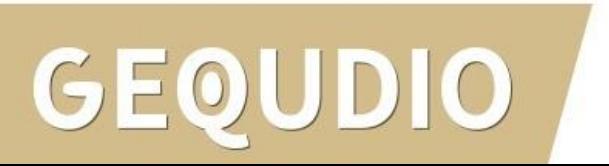

## **Fehlerbehebung**

- 1. Trennen Sie die Digitalisierungsbox und das GEQUDIO Telefon für 2 Minuten vom Strom.
- 2. Kontrollieren Sie, ob alle Kabel ordnungsgemäß angeschlossen sind (Abschnitt "Telefon [anschließen](#page-1-0)").
- 3. Überprüfen Sie auf dem Webinterface der Digitalisierungsbox unter "Telefoniegeräte" ob ein Gerät angelegt wurde, falls nicht wiederholen Sie die den Abschnitt "Digitalisierungbox einrichten".
- 4. Überprüfen Sie auf dem Webinterface des GEQUDIO Telefons unter "Leitung" ob die Eingaben aus Abschnitt "[GEQUDIO Telefon](#page-23-0) – Anmelden" vollständig eingetragen wurden. Achten Sie dabei auch auf die Groß-und Kleinschreibung und prüfen Sie ob das Häkchen bei "aktivieren" gesetzt wurde.
- 5. Geben Sie bei "Authentifizierungspassword" erneut "Ihr gewähltes Passwort" ein und bestätigen mit "übernehmen". Sollte sich der Leitungsstatus nicht auf "Registriert" umstellen trennen Sie das Telefon erneut kurzzeitig vom Strom.
- 6. Sollten Sie das Telefon nicht direkt an die Digitalisierungsbox, sondern einen Router/Switch angeschlossen haben, so schließen Sie das Telefon erst einmal testweise direkt an die Digitalisierungsbox (eventuell müssen die Felder von speedport.ip auf die IP Ihrer Digitalisierungsbox geändert werden).
- 7. Sollten alle Schritte keinen Erfolg bringen muss das Telefon zurückgesetzt und neu angelegt werden, drücken Sie dazu die "OK" Taste des Telefons für ca. 5 Sekunden und bestätigen dann das Popup Fenster erneut mit ok. Oder alternativ (auch direkt am Telefon): Menü>>erweitert>Kennwort: 123>>6. Auf Werkseinstellungen zurücksetzten>>4. Alles zurücksetzen auf Ein stellen>>OK
- 8. E-Mail für Unterstützung: [telefon@gequdio.com](mailto:telefon@gequdio.com)

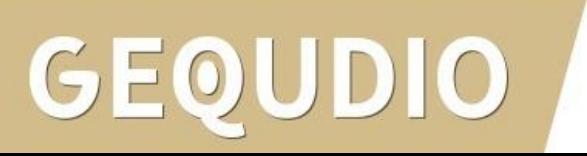

# **Vielen Dank!**